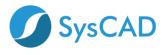

## SysCAD Network ELM License Quick Start Guide

Step by step guide to setting up the Enterprise License Manager (ELM) for SysCAD Network license. For more detailed information, please refer to **SysCAD Network ELM** License Guide. This guide is for new installations or new servers.

## STEP ONE: DOWNLOAD AND INSTALL NETWORK LICENSE FILES

NOTE: Default Port used is 4758

On the License Server computer please perform the following steps as Administrator

- 1. Create a new folder for SysCAD Licensing: example: "SysCADLicenseServer".
- Folder must **NOT** be under Program Files.
- Folder should be on a drive on the server.

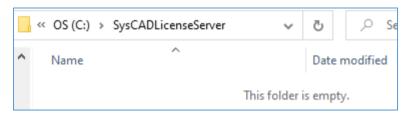

- 2. Get copy of the server files. These can be obtained from two alternate locations:
  - i) located in a SysCAD installation on a **client** computer, in folder "\SysCADXXX\Setup\NetworkLicense\_Server".

| ^ | Name                  | Date modified      | Туре        |
|---|-----------------------|--------------------|-------------|
|   | LicensingUtility      | 25/07/2018 9:38 AM | File folder |
|   | MS VC Redist          | 25/07/2018 9:38 AM | File folder |
|   | NetworkLicense_Client | 25/07/2018 9:38 AM | File folder |
|   | NetworkLicense_Server | 25/07/2018 9:38 AM | File folder |
|   | Notepad++             | 25/07/2018 9:38 AM | File folder |
|   | OPC Setup             | 25/07/2018 9:38 AM | File folder |
|   | ReactionEditor        | 25/07/2018 9:38 AM | File folder |
|   | Textpad               | 25/07/2018 9:38 AM | File folder |
|   | UltraEdit             | 25/07/2018 9:38 AM | File folder |

ii) Download from (<u>https://www.syscad.net/login/</u>) Utilities section – LicenseManagementFiles. Extract files to temp folder. The required files are in the NetworkLicense Server folder.

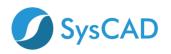

# SysCAD 9.3 Build 138 - NEW Released June 2019

SysCAD 9.3 Full Install

- SysCAD 9.3 Software Update
- SysCAD 9.3 Tutorial Documents
- SysCAD 9.3 Basefiles and Example Projects

#### Utilities

These files are included with the full install, but are available as separate downloads for your convenience and upgrade

- Reaction Editor Version 1.3: Full install for SysCAD Reaction Editor includes installation instructions for use with SysCAD92 and SysCAD93 August 2017
- License Utility Version 3: SysCAD licensing utility and Crypkey files for network (and stand alone) license management May 2019
- License Management Files Version 3: SysCAD licensing utility and Crypkey files for network (and stand alone) license management May 2019
- Notepad++: Notepad++ Install file(Rev 7.6.6) April 2019
- SysCAD Notepad++ Files: SysCAD Customisation Files for Notepad++ (Rev 7.6.6) April 2019
- 3. Copy the files from NetworkLicense\_Server folder to folder created in Step 1.
- 4. Open folder created in Step 1.
- 5. Run SetupEx.exe this will start the Crypkey Service.

|                                  |                    | ~ Ū      |
|----------------------------------|--------------------|----------|
| Name                             | Туре               | Size     |
| CKConfig.dll                     | Application exten  | 828 KB   |
| 📧 cks.exe                        | Application        | 267 KB   |
| 📄 crp32002.ngn                   | NGN File           | 1,509 KB |
| 💿 Enterprise License Manager.exe | Application        | 1,112 KB |
| SetupEx.exe                      | Application        | 266 KB   |
| StartServer.exe                  | Application        | 484 KB   |
| StopServer.exe                   | Application        | 484 KB   |
| SYSCAD.ced                       | CED File           | 14 KB    |
| 📓 SYSCAD.ces.ini                 | Configuration sett | 1 KB     |
| 🗊 syscad.exe                     | Application        | 1,824 KB |

6. Please wait for the following screen to pop up

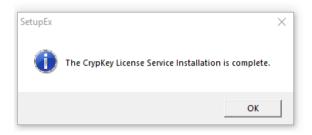

## STEP 2: ENTERPISE LICENSE MANAGER (ELM)

7. Run Enterprise License Manager.exe locally on the server

| CKConfig.dll                   |
|--------------------------------|
| 🔳 cks.exe                      |
| crp32002.ngn                   |
| Enterprise License Manager.exe |
| 🚱 SetupEx.exe                  |
| setupex.xco                    |
| StartServer.exe                |
| StopServer.exe                 |
| SYSCAD.ced                     |
| SYSCAD.ces.ini                 |
| 🗊 syscad.exe                   |

8. It should show **TCPIP** at bottom RHS of window.

| Enterprise License Manager: SYSCAD.EXE |        | -        | >     | <   |
|----------------------------------------|--------|----------|-------|-----|
| Edit View Actions Help                 |        |          |       |     |
| Enterprise License Manager 8000        |        |          |       | <   |
| <                                      |        |          | >     |     |
| Ready                                  | SERVER | DISABLED | TCPIP | _// |

#### 9. Select the menu option Actions | Start Server.

| 🚳 E    | nterpris   | e License | Manager: SYSCAD.EXE   |                  | -        | _       | >     | <  |
|--------|------------|-----------|-----------------------|------------------|----------|---------|-------|----|
| Edit   | View       | Actions   | Help                  |                  |          |         |       |    |
| Enter  | rprise Lie | Sta       | rt Server             |                  |          |         |       | ^  |
|        |            |           | p Server              |                  |          |         |       | -  |
|        |            | Tra       | nsfer License         |                  |          |         |       |    |
| <      |            | Sel       | ect a License         |                  |          |         | >     | ~  |
| Activa | te this s  | Ma        | inage Server Licenses | ransfer licenses | SERVER D | ISABLED | TCPIP | _/ |

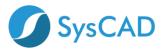

10. It will return a dialog indicating it's running.

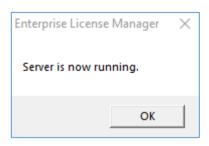

11. Enterprise License Manager will show ENABLED

| Enterprise License Manager: SYSCAD.EXE | — [            |       | × |
|----------------------------------------|----------------|-------|---|
| Edit View Actions Help                 |                |       |   |
| Enterprise License Manager 8000        |                |       | ^ |
|                                        |                |       |   |
|                                        |                |       |   |
|                                        |                |       | ~ |
| <                                      |                | 3     | > |
| Ready                                  | SERVER ENABLED | TCPIF | 2 |

#### 12. Select Actions | Manage Server Licenses,

| 🚳 E  | Interpris  | se License | Manager: SYSCAD.EXE   | - [            | ) ×   | < |
|------|------------|------------|-----------------------|----------------|-------|---|
| Edit | View       | Actions    | Help                  |                |       |   |
| Ente | erprise Li | Sta        | rt Server             | 1              |       | ^ |
|      |            |            | ip Server             |                |       |   |
|      |            | Tra        | nsfer License         |                |       |   |
| <    |            | Sel        | ect a License         |                | >     | × |
|      |            | Ma         | inage Server Licenses | SERVER ENABLED | TCPIP |   |

13. Click the IP Address. **Make a note of the IP Address** as this address is required when configuring the Client

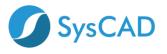

| Enterprise License Manager: SYSCAD.EXE Edit View Actions Help |            |      |          | — [            | × |
|---------------------------------------------------------------|------------|------|----------|----------------|---|
| Enterprise License Manager: Initialize License                |            |      | Module N | umber: 0       | 1 |
| Select a Server from the list                                 | Site Code: |      |          |                | - |
| 192.168.50.85:4758                                            |            | <br> |          |                | _ |
|                                                               | Site Key:  |      |          |                |   |
|                                                               |            |      |          | Validate       |   |
|                                                               | Status     |      |          |                | _ |
|                                                               |            |      |          |                |   |
|                                                               |            |      |          |                |   |
|                                                               |            |      |          |                |   |
|                                                               |            |      |          |                |   |
|                                                               |            |      |          |                |   |
|                                                               |            |      |          |                |   |
|                                                               |            |      |          |                |   |
|                                                               |            |      |          |                |   |
|                                                               |            |      |          |                |   |
|                                                               |            |      |          |                |   |
|                                                               |            |      |          |                |   |
|                                                               | ,          |      |          | ОК             |   |
| Ready                                                         |            |      |          | SERVER ENABLED | N |

## 14. A Site Code will now be displayed on the right

| Enterprise License Manager: SYSCAD.EXE         |                                                      | -                | × |
|------------------------------------------------|------------------------------------------------------|------------------|---|
| Edit View Actions Help                         |                                                      |                  |   |
| Enterprise License Manager: Initialize License |                                                      | Module Number: 0 | ^ |
| Select a Server from the list                  | License Location: 192.168.50.85:4758                 | ļ                |   |
| 1192.168.50.85:4758                            | Site Code: 9788 0C27 891B B2D2 56                    |                  |   |
|                                                | Site Key:                                            |                  |   |
|                                                |                                                      | Validate         |   |
|                                                | Status                                               |                  |   |
|                                                | Checking License Status<br>AUTHORIZATION NOT PRESENT |                  | ~ |
| Ready                                          |                                                      | SERVER ENABLED   |   |

15. Highlight Site Code, Right Click and select Copy

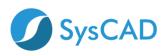

| Undo                             |   |
|----------------------------------|---|
| Cut                              |   |
| Сору                             |   |
| Paste                            |   |
| Delete                           |   |
| Select All                       |   |
| Right to left Reading order      |   |
| Show Unicode control characters  |   |
| Insert Unicode control character | > |
|                                  |   |

- 16. Paste Site Code into an email and send email to License@syscad.net
- 17. Within one business day you will receive a Site Key back from SysCAD License
- 18. Copy the Site Key from the email, select the Site Key box in ELM, Right Click and select Paste.

| Undo                                           |                         |      |                                     |             |        |       |     |   |
|------------------------------------------------|-------------------------|------|-------------------------------------|-------------|--------|-------|-----|---|
| Cut                                            |                         |      |                                     |             |        |       |     |   |
| Сору                                           |                         |      |                                     |             |        |       |     |   |
| Paste                                          |                         |      |                                     |             |        |       |     |   |
| Delete                                         |                         |      |                                     |             |        |       |     |   |
| Select All                                     |                         |      |                                     |             |        |       |     |   |
| Right to left Reading order                    |                         |      |                                     |             |        |       |     |   |
| Show Unicode control characte                  | ers                     |      |                                     |             |        |       |     |   |
| Insert Unicode control characte                | er                      | >    |                                     |             |        |       |     |   |
| Open IME                                       |                         |      |                                     |             |        |       |     |   |
| Reconversion                                   |                         |      |                                     |             |        |       |     |   |
| 🚳 Enterprise License Manager: SYSCAD.EXE       |                         |      |                                     |             | -      |       | ×   | 1 |
| Edit View Actions Help                         |                         |      |                                     |             |        |       |     | - |
| Enterprise License Manager: Initialize License |                         | Line | nse Location: 192, 168, 1, 85: 4758 | Module Numb | per: 0 |       | Î   |   |
| Select a Server from the list                  | Site Code:              |      | 9 B1A8 A605 99A5 FB                 |             |        |       | - 1 |   |
| \\192.168.1.85:4758                            |                         | -    | 4 0491 D348 F668 FB9D 0A43 56       |             |        |       | - 1 |   |
|                                                | Site Key.               | 9    | 4 049 I D 346 F006 FB9D 0A45 30     |             |        |       |     |   |
|                                                |                         |      |                                     |             | Valida | te    |     |   |
|                                                | Status                  |      | 0 - tur                             |             |        |       | _   |   |
|                                                | Checking Li<br>AUTHORIZ | ATIO | NOT PRESENT                         |             |        |       |     |   |
|                                                |                         |      |                                     |             |        |       |     |   |
| <                                              |                         |      |                                     |             |        |       | >   |   |
| Ready                                          |                         |      |                                     | SERVER E    | NABLED | TCPIP |     | 2 |
| 10 Droop the 'Validate' button                 |                         |      |                                     |             |        |       |     |   |

19. Press the 'Validate' button

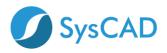

| 💽 Enterprise License Manager: SYSCAD.EXE                                        |            |                                      | _                |         | $\times$ |
|---------------------------------------------------------------------------------|------------|--------------------------------------|------------------|---------|----------|
| Edit View Actions Help                                                          |            |                                      |                  |         |          |
| Enterprise License Manager: Initialize License<br>Select a Server from the list |            | License Location: 192.168.1.85:4758  | Module Number: 0 |         | Î        |
| \\192.168.1.85:4758                                                             | Site Code: | FAB9 B1A8 A605 99A5 FB               |                  |         |          |
|                                                                                 | Site Key:  | 5E44 0491 D348 F668 F89D 0A43 56     |                  |         |          |
|                                                                                 |            |                                      | Val              | idate   |          |
|                                                                                 | Status     |                                      |                  |         |          |
|                                                                                 |            | License Status<br>ZATION NOT PRESENT |                  |         |          |
|                                                                                 |            |                                      |                  |         | ~        |
| <                                                                               |            |                                      |                  | _       | >        |
| leady                                                                           |            |                                      | SERVER ENABLED   | ) TCPIP |          |

20. After clicking OK the ELM screen will look like this. Note the following:

- a. Program has a valid license
- b. Days left: this is how many days the license is valid for
- c. Users: number of users that can access the license simultaneously
- d. The Site Code has changed. This is normal behaviour.

| Enterprise License Manager: SYSCAD.EXE Edit View Actions Help                                          |                                                                                                    | - 🗆 X            |
|----------------------------------------------------------------------------------------------------|----------------------------------------------------------------------------------------------------|------------------|
| Enterprise License Manager: Initialize License<br>Select a Server from the list<br>\\192.168.1.85:4758 | License Location: 192. 168. 1.85: 4758<br>Site Code: E2B5 EB11 4C29 5325 A3<br>Site Key:                                                                                                    | Module Number: 0 |
|                                                                                                    | Status<br>Checking License Status<br>Program hasa valid license.<br>Days license initialized on 3-25-2020 15:28:31<br>Days lest: 7<br>Days used: 0<br>Days left: 7<br>Network License Users = 2 |                  |
| Ready                                                                                                  |                                                                                                    | OK               |

- 21. Close Enterprise License Manager.
- 22. Recommended: Add a call to StartServer.exe in machine startup script.

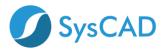

### **STEP 3: CLIENT (USER) SIDE**

A network connection is required to connect to the license server. Download SysCAD from <u>www.syscad.net/login</u>

#### **On first Client Computer**

- 23. Install SysCAD.
- 24. Create a folder for the client side license management, for example "SysCADNetworkLicense". This folder must NOT be under Program Files.

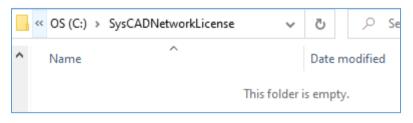

- 25. Get copy of the client files. These can be obtained from two alternate locations:
  - i) located in SysCAD installation on client computer, in folder "\SysCADXXX\Setup\NetworkLicense\_Client".

| • | This PC > OS (C:) > SysCAD | 138 > Setup        | ~ Ō         |
|---|----------------------------|--------------------|-------------|
| ^ | Name     Date modified     |                    | Туре        |
|   | LicensingUtility           | 25/07/2018 9:38 AM | File folder |
|   | MS VC Redist               | 25/07/2018 9:38 AM | File folder |
|   | NetworkLicense_Client      | 25/07/2018 9:38 AM | File folder |
|   | NetworkLicense_Server      | 25/07/2018 9:38 AM | File folder |
|   | Notepad++                  | 25/07/2018 9:38 AM | File folder |
|   | OPC Setup                  | 25/07/2018 9:38 AM | File folder |
|   | ReactionEditor             | 25/07/2018 9:38 AM | File folder |
|   | Textpad                    | 25/07/2018 9:38 AM | File folder |
|   | UltraEdit                  | 25/07/2018 9:38 AM | File folder |

OR

ii) Download from (<u>https://www.syscad.net/login/</u>) Utilities section – LicenseManagementFiles.

Extract files to temp folder. The required files are in the NetworkLicense\_Client folder.

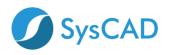

| SysCAD 9.3 Build 138 - NEW Released June 2019                                                                                                    |
|----------------------------------------------------------------------------------------------------|
| SysCAD 9.3 Full Install                                                                                                    |
| SysCAD 9.3 Software Update                                                                                                    |
| SysCAD 9.3 Tutorial Documents                                                                                                    |
| SysCAD 9.3 Basefiles and Example Projects                                                                                                    |
| O Utilities                                                                                                    |
| These files are included with the full install, but are available as separate downloads for your convenience and upgrade                                                                                                    |
| <ul> <li>Reaction Editor Version 1.3: Full install for SysCAD Reaction Editor includes installation instructions – for use with SysCAD92 and SysCAD93 – August 2017</li> <li>License Utility Version 3: SysCAD licensing utility and Crypkey files for network (and stand alone) license management – May 2019</li> </ul>            |
| <ul> <li>License Management Files Version 3: SysCAD licensing utility and Crypkey files for network (and stand alone) license management – May 2019</li> <li>Notepad++: Notepad++ Install file(Rev 7.6.6) – April 2019</li> <li>SysCAD Notepad++ Files: SysCAD Customisation Files for Notepad++ (Rev 7.6.6) – April 2019</li> </ul> |
| 26. Copy the files from NetworkLicense_Client to folder created in Step 24.                                                                                                    |

- 27. Open folder created in Step 24.
- 28. With a text editor (eg notepad) open the syscad.cec.ini file.

| > | <ul> <li>This PC &gt; OS (C:) &gt; SysCAE</li> </ul> | NetworkLicense     | ~     | Q    |
|---|------------------------------------------------------|--------------------|-------|------|
| ^ | Name                                                 | Туре               | Size  |      |
|   | CKConfig.dll                                         | Application exten  | 82    | 8 KB |
|   | CKS.exe                                              | Application        | 26    | 7 KB |
|   | 🚳 ClientLicenseConfig.exe                            | Application        | 18    | 8 KB |
|   | Crp32002.ngn                                         | NGN File           | 1,50  | 9 KB |
|   | 💽 SetupEx.exe                                        | Application        | 26    | 6 KB |
|   | 📓 syscad.cec.ini                                     | Configuration sett |       | 1 KB |
|   | SYSCAD.ced                                           | CED File           | 14    | 4 KB |
|   | 🗊 syscad.exe                                         | Application        | 1,824 | 4 KB |

- i) Change "PUT\_THE\_SERVER\_NAME\_HERE" to the server IP address which was noted when setting up the server side (step 13).
- ii) Default Port is 4758, if an alternative port is being used the port number must follow the IP address separated with a ':'. (example 192.168.1.19:4200).
- iii) Save and exit.

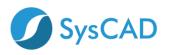

| This file controls what clients the server can accept.                         |
|--------------------------------------------------------------------------------|
| Notes:                                                                         |
| nerven selentet en son an en sa sa en en en en en en en en en en en en en      |
| This file is best created with ClientLicenseConfig.exe                         |
|                                                                                |
| 1. All names are limited to 40 characters                                      |
| 2. Excludes take priority over includes                                        |
| 3. It doesn't matter what the text is before the = sign (except under GENERAL) |
| 4. All names are case insensitive                                              |
| 5. To accept everything, put Dl=ALL under domain                               |
| 6. If General/Status is anything but 'Enabled':                                |
| the program will start up with Enterprise Server features disabled             |
| If the process was started with Status Disabled, it will shut down             |
| within 15 seconds, even if clients are open                                    |
| within 15 seconds, even 11 citents are open                                    |
| [GENERAL]                                                                      |
| STATUS=Enabled                                                                 |
| TCPIP=Enabled                                                                  |
| ICPIP=Enabled                                                                  |
|                                                                                |
|                                                                                |
| [INCLUDED_DOMAINS]                                                             |
| D1=NOT_APPLICABLE Input IP Address from                                        |
| ELM Here                                                                       |
| [INCLUDED_MACHINES]                                                            |
| DI=PUT_THE_SERVER_NAME_HERE                                                    |
|                                                                                |

29. To test if it is working correctly, run the SysCAD License Utility (syscad.exe) located in folder created in Step 24.

| > | This PC > OS (C:) > SysCAD | NetworkLicense     |      | ~     | Ō  |
|---|----------------------------|--------------------|------|-------|----|
| ^ | Name                       | Туре               | Size |       |    |
|   | CKConfig.dll               | Application exten  |      | 828   | KB |
|   | 📧 CKS.exe                  | Application        |      | 267   | KB |
|   | 🚯 ClientLicenseConfig.exe  | Application        |      | 188   | KB |
|   | Crp32002.ngn               | NGN File           |      | 1,509 | KB |
|   | 🔇 SetupEx.exe              | Application        |      | 266   | KB |
|   | 📓 syscad.cec.ini           | Configuration sett |      | 1     | KB |
|   | SYSCAD.ced                 | CED File           |      | 14    | KB |
|   | 🗊 syscad.exe               | Application        |      | 1,824 | KB |
|   |                            |                    |      |       |    |

30. It should start and retrieve a license from the server.

| 🔞 SysCAD License Utility 🛛 🗙                                                                                                    |       |
|----------------------------------------------------------------------------------------------------|-------|
| C:\SysCADNetworkLicense<br>Version 3.0.0.20056<br>License expires in 7 days<br>Copies allowed:2 Multiple use<br>Startup Timer:2.22 (2.00+0.22) |       |
| License Authorisation                                                                                                    | Check |
| License Information OK                                                                                                    |       |
| More License Options Cancel                                                                                                    |       |

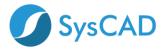

- 31. Close the SysCAD license utility to release the license.
- 32. Run SysCAD Application.
- 33. Select the License\License Location menu command.

| SysCAD 9.3 Build 138.25437      |                       |
|---------------------------------|-----------------------|
| Project Edit View Species Tools | License Window Help   |
| 🖺 🛥 🚝 📷 🥩 🚍 🛣                   | License Location      |
|                                 | License Authorisation |
|                                 | License Information   |
|                                 | License Transfer >    |
|                                 | Network Users         |
|                                 | Kill Current License  |

34. Press the **Browse** button and select the **client** network license folder created and tested above on the **client computer**.

| License Location      |        | ×      |
|-----------------------|--------|--------|
| Location              | Browse | ОК     |
| C:\SysCAD138\License\ |        | Cancel |

35. Select syscad.exe in the Network license folder and press the Open button.

|           |        | This PC       | > OS (C:) | > SysC | ADNetworkLice | nse |        |   |
|-----------|--------|---------------|-----------|--------|---------------|-----|--------|---|
|           | New    | / folder      |           |        |               |     |        |   |
|           | ^      | Name          |           | ^      |               | ~   |        |   |
|           |        | 🕄 sysca       | d.exe     |        |               |     |        |   |
| License L | ocatio | on            |           |        |               |     |        | Х |
| Location  |        |               |           |        | Browse        |     | ОК     |   |
| C:\SysC   | ADNet  | twork License | e/        |        |               |     | Cancel |   |

36. Press the OK button. If asked to set license to new location, press the Yes button.

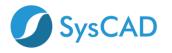

| SysCAD | 138.26168                                                                              |  |
|--------|----------------------------------------------------------------------------------------|--|
| ?      | Valid License not found at new location (or license software error):                   |  |
|        | Set license to new location anyway?                                                    |  |
|        | Old location : C:\SysCAD138\License - Copy\<br>New location : C:\SysCADNetworkLicense\ |  |
|        | Yes No                                                                                 |  |

37. Exit and restart SysCAD. If all is still well, then the SysCAD application should retrieve the license from the server.

| SysCA            | AD 9.3 Build 138.25437  |                                                                                              |
|------------------|-------------------------|----------------------------------------------------------------------------------------------|
| Project          | Edit View Species To    | ools License Window Help                                                                     |
| ግ 🖻              | 🗳 🗃 🖋 📰 🧏               | <u>2* ?</u>                                                                                  |
| 🔳 Mess           | ages 0 / 1 / 1          |                                                                                              |
| ∫ <u> </u> [ Ger | neral Message Log:2 🛛 🗸 | Solver Condition Messages 🗸 🚀 Range Check Conditions 🗸 🖯 Species Database                    |
| ID               | Source                  | Message                                                                                      |
| 01               | Version                 | SysCAD 9.3 Build:138.25437 (Mar 19 2020)                                                     |
| <u>∧</u> 2       | License                 | License (ProBal) expires in 7 days. [Multi-User Network License at C:\SysCADNetworkLicense\] |
|                  |                         |                                                                                              |

38. The correctly configured **syscad.cec.ini** file can now be copied and rolled out to all client PCs for all users.

## **STEP 4 SUBSEQUENT CLIENT COMPUTERS**

- 39. Repeat Steps 23-27.
- 40. Copy **syscad.cec.ini** file copied in step 38 to Client Network folder created in Step 24.
- 41. Repeat Steps 32-37.